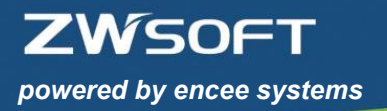

# **ZWCAD - Lizenzierungshinweis**

# **Inhaltsverzeichnis**

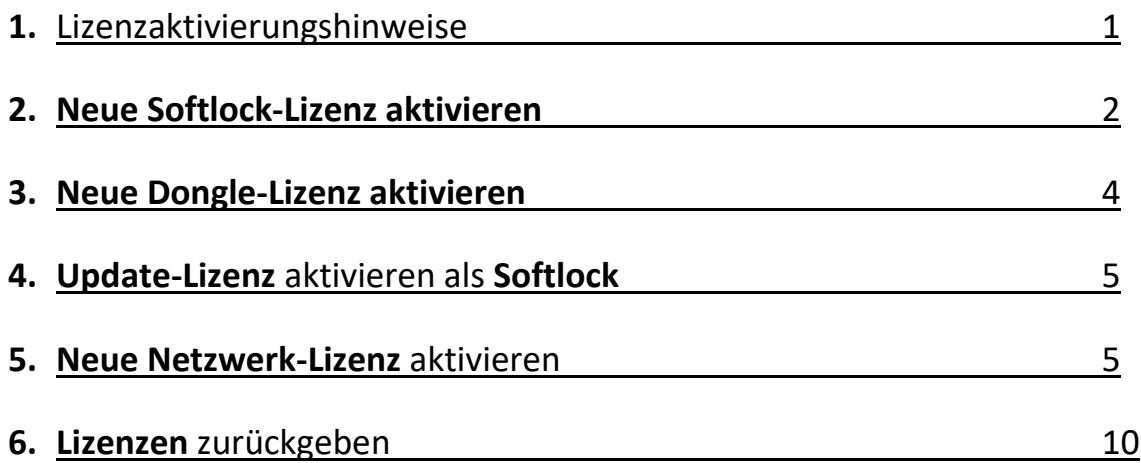

#### **1. Lizenzaktivierungshinweise**

(1) Vor größeren Windows-Updates, Rechnerwechsel oder Serverwechsel muss die Lizenz zurückgegeben werden.

(2) Bei bestehenden ZWCAD Installationen (z.B. Beta-Version) bitte die Lizenz zurückgeben, die alte Version deinstallieren und die aktuelle Version neu installieren.

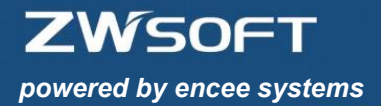

## **2. Neue Softlock-Lizenz aktivieren**

**Alternativ finden Sie auch hierzu ein Video auf unserem YouTube Kanal: <https://www.youtube.com/watch?v=65ubTbXM4lk>**

(1) Aktuelle ZWCAD Version installieren.

(2) Starten Sie jetzt den Lizenz-Manager der neuen Version als Administrator unter: **Startmenü>Alle Programme>ZWSOFT>ZWCAD 2019>Lizenzmanager**

Hier können Sie nun Ihre ZWCAD Lizenz aktivieren.

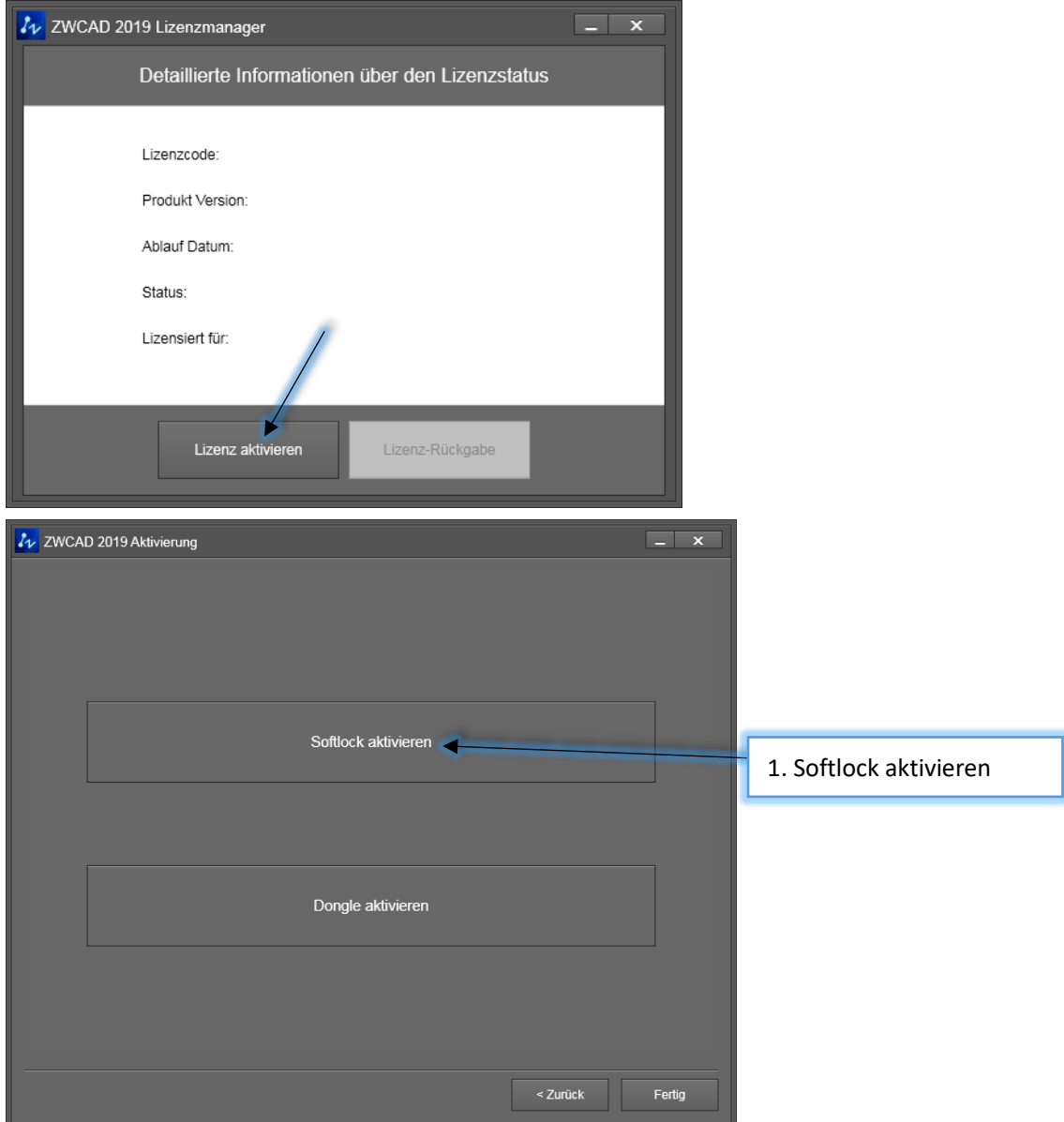

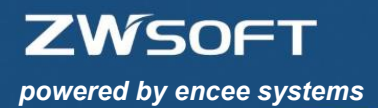

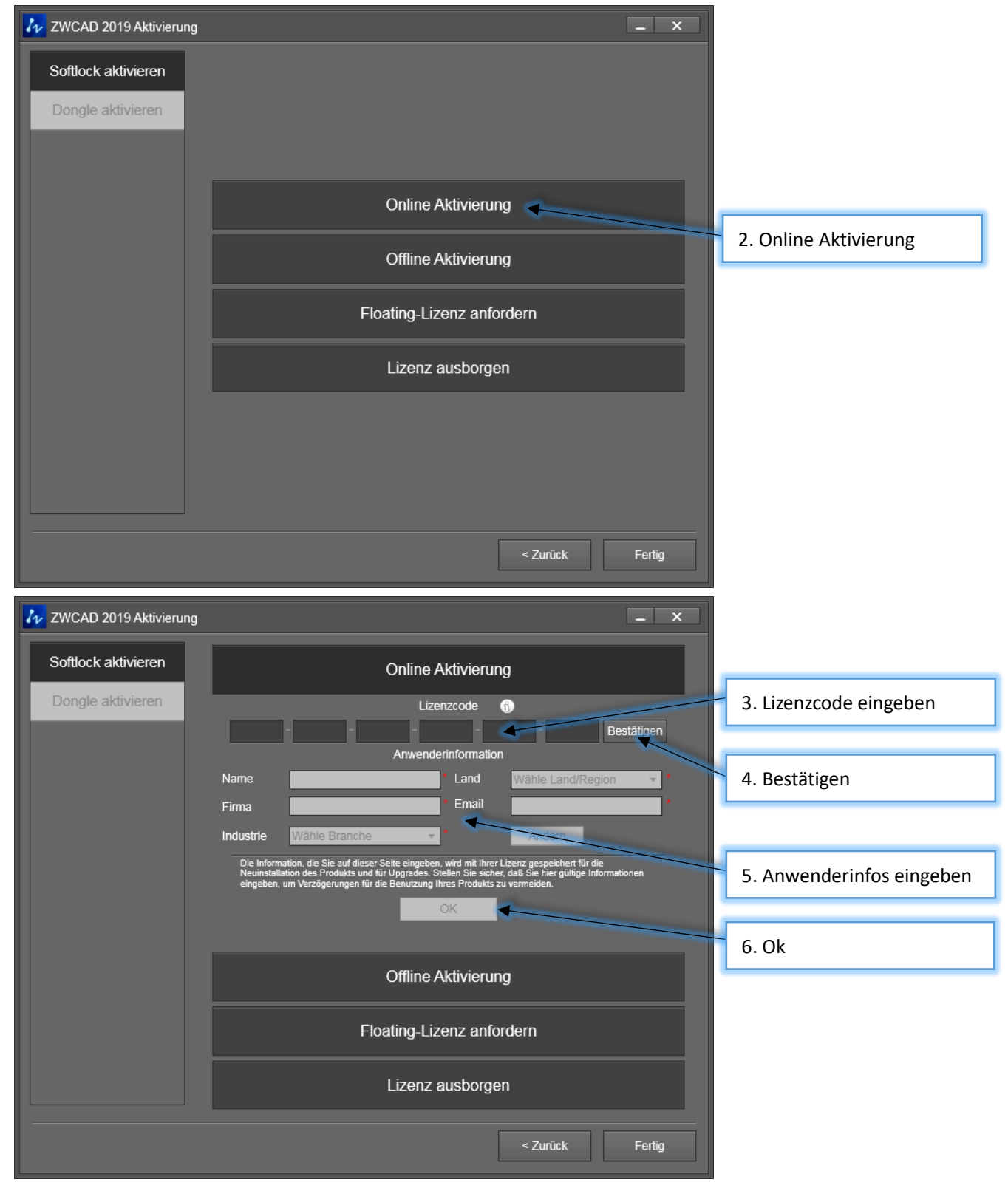

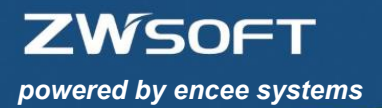

## **3. Neue Dongle-Lizenz aktivieren**

**Alternativ finden Sie auch hierzu ein Video auf unserem YouTube: <https://www.youtube.com/watch?v=fZ-tJFn-RU0>**

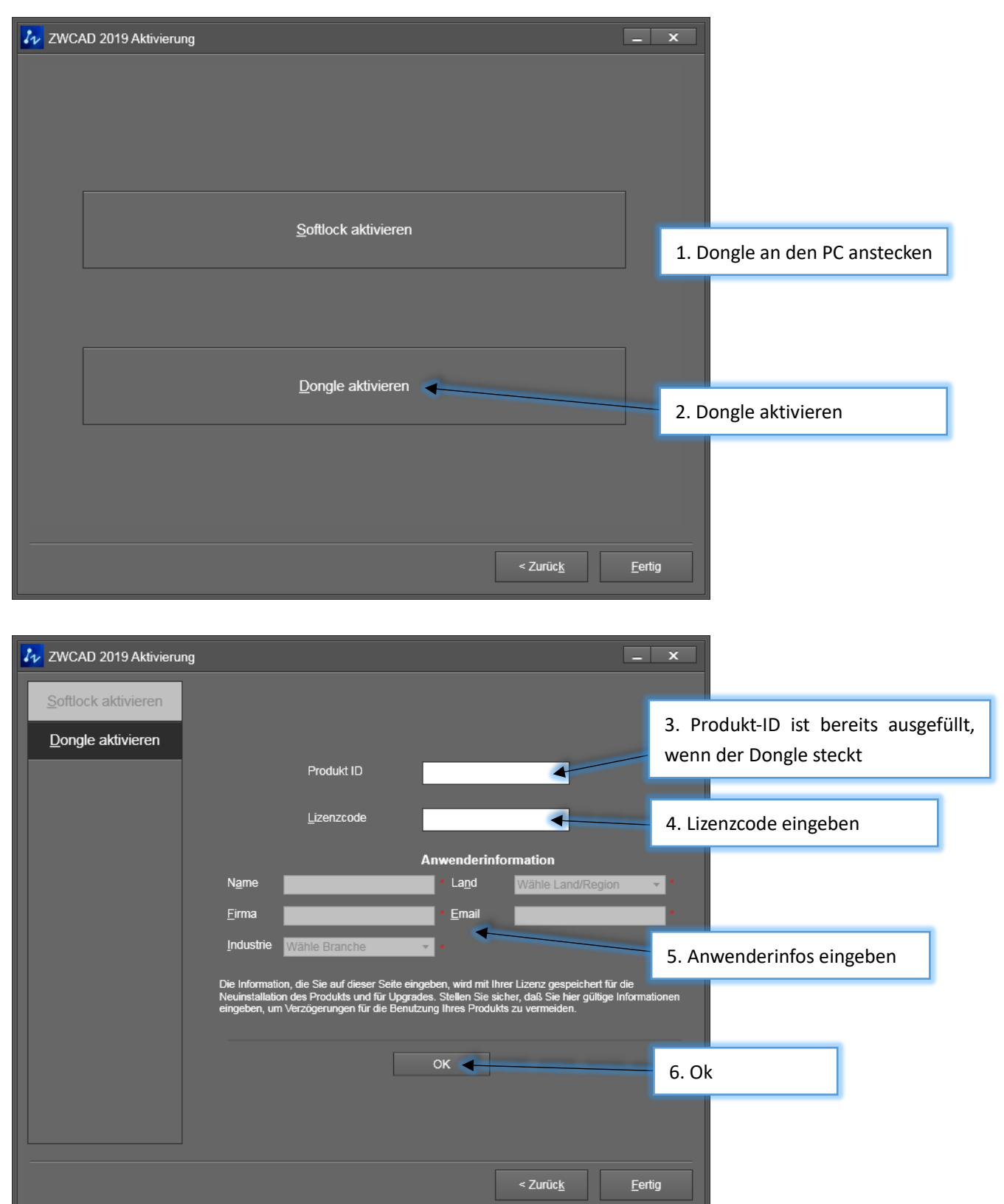

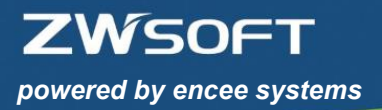

### **4.Update-Lizenz aktivieren als Softlock**

- (1) Bitte **deaktivieren** Sie zuerst Ihre bestehende ZWCAD Softlock-Lizenz (siehe 6.), bevor Sie Ihren neuen ZWCAD Soft-Key aktivieren. Ihre neue ZWCAD Lizenz ist solange gesperrt, bis Sie Ihre alte Lizenz deaktivieren.
- (2) Anschließend gehen Sie bitte wie bei 2. beschrieben vor.

#### **5. Neue Netzwerk Lizenz aktivieren**

**Alternativ finden Sie auch hierzu ein Video auf unserem YouTube Kanal: <https://www.youtube.com/watch?v=WEYgwz4QWU0>**

(1) Installieren Sie den Netzwerklizenz-Manger auf dem Server (kann auch ein normaler Client im Netzwerk sein).

(2) Starten Sie jetzt den Netzwerklizenz-Manger als Administrator unter: **Startmenü>Alle Programme>ZWSOFT>ZWCAD 2019 Netzwerklizenz-Manager> Netzwerklizenz-Manager**

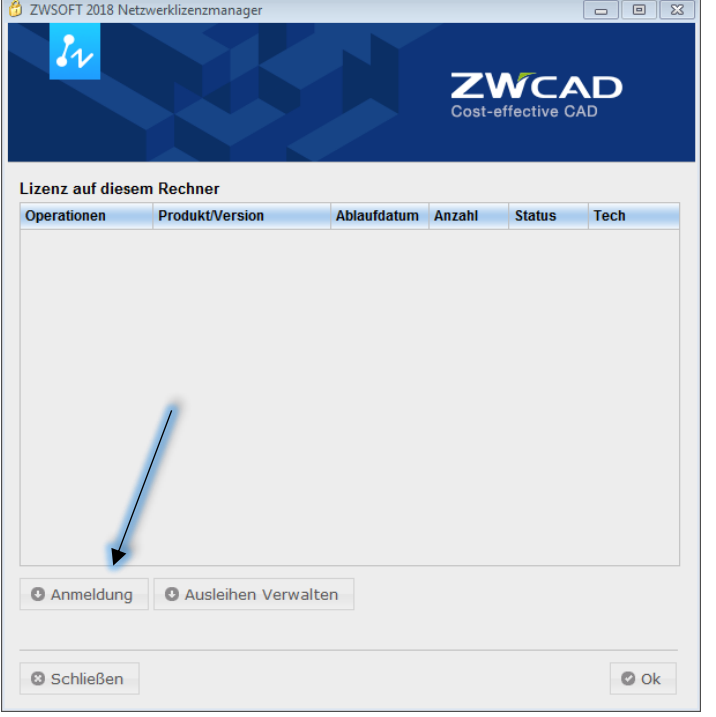

Hier können Sie nun Ihre ZWCAD Netzwerk-Lizenzen aktivieren.

**ZWSOFT** 

Ŧ.

*powered by encee systems*

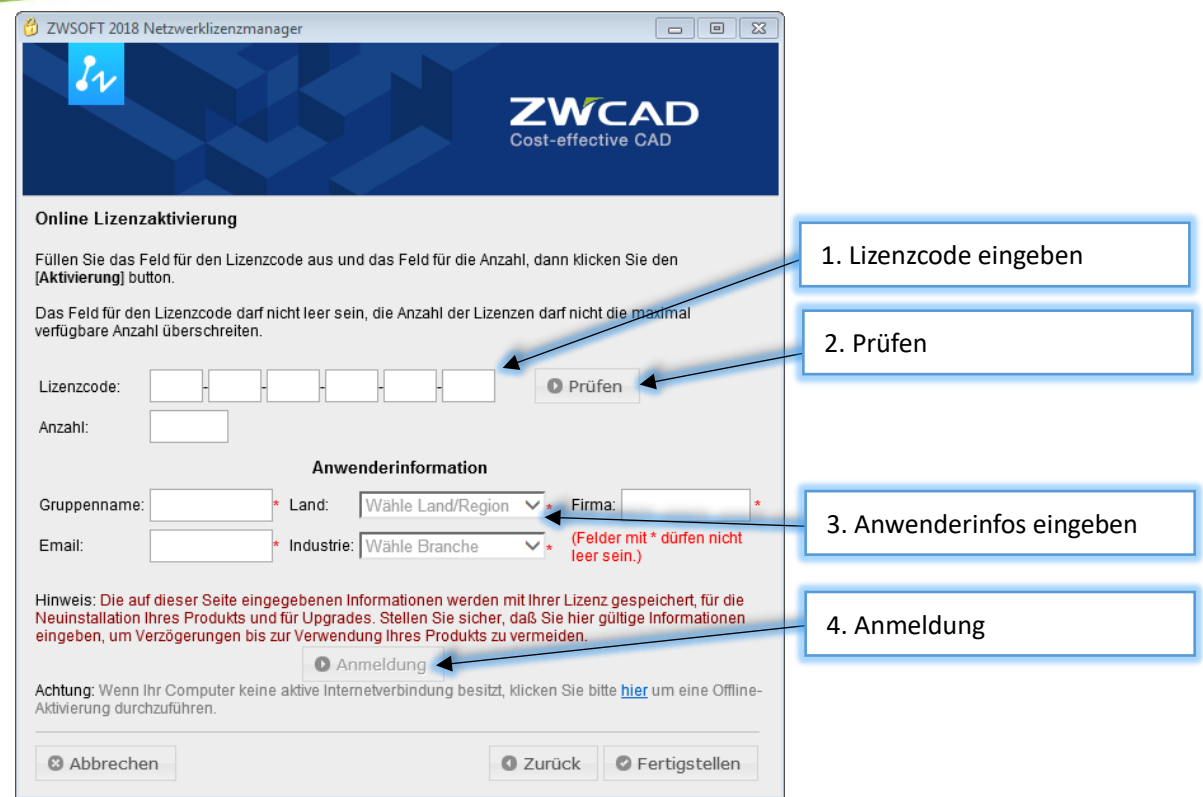

Anschließend führen Sie die Netzwerklizenz- Konfiguration als Admin aus: **Startmenü>Alle Programme>ZWSOFT>ZWCAD 2019 Netzwerklizenz-Manager> Netzwerklizenz-Konfiguration**

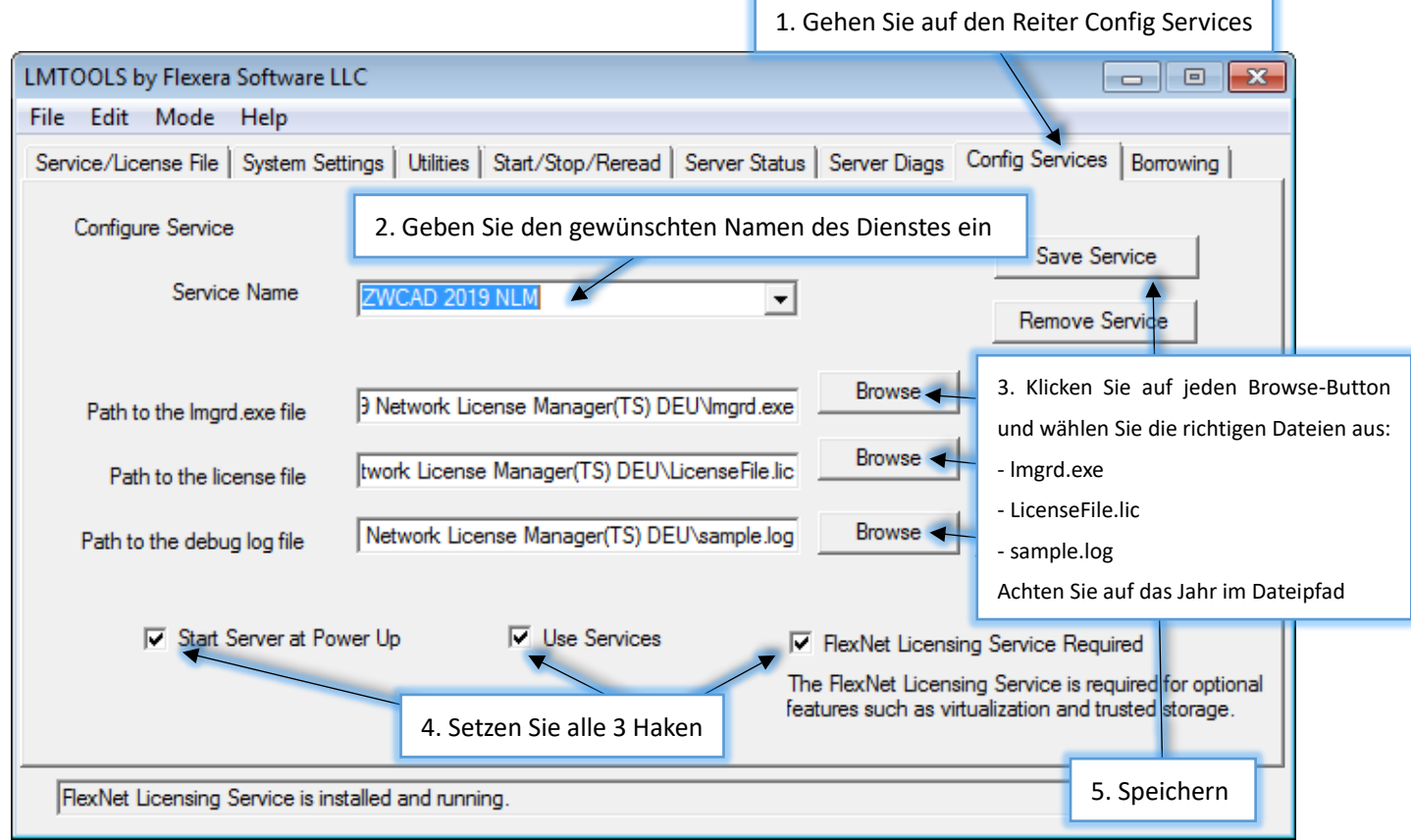

÷

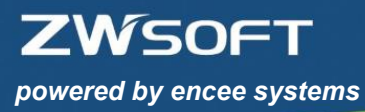

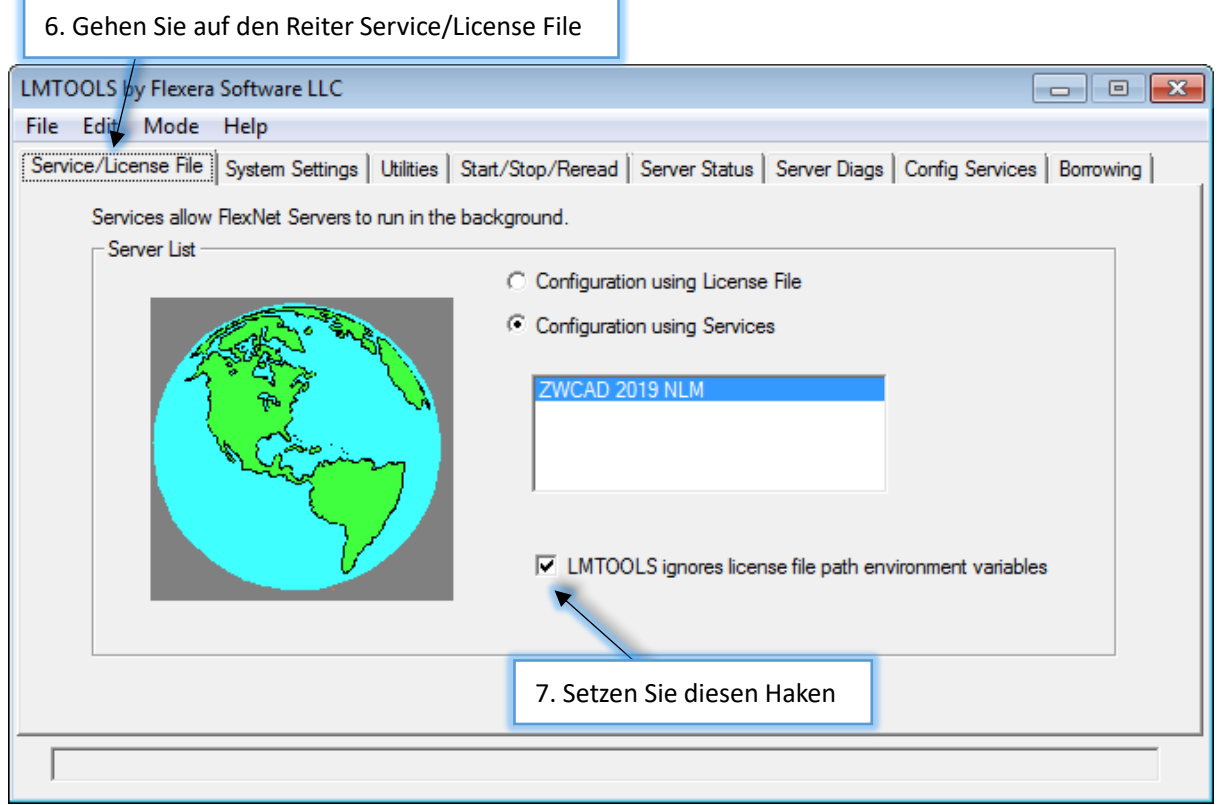

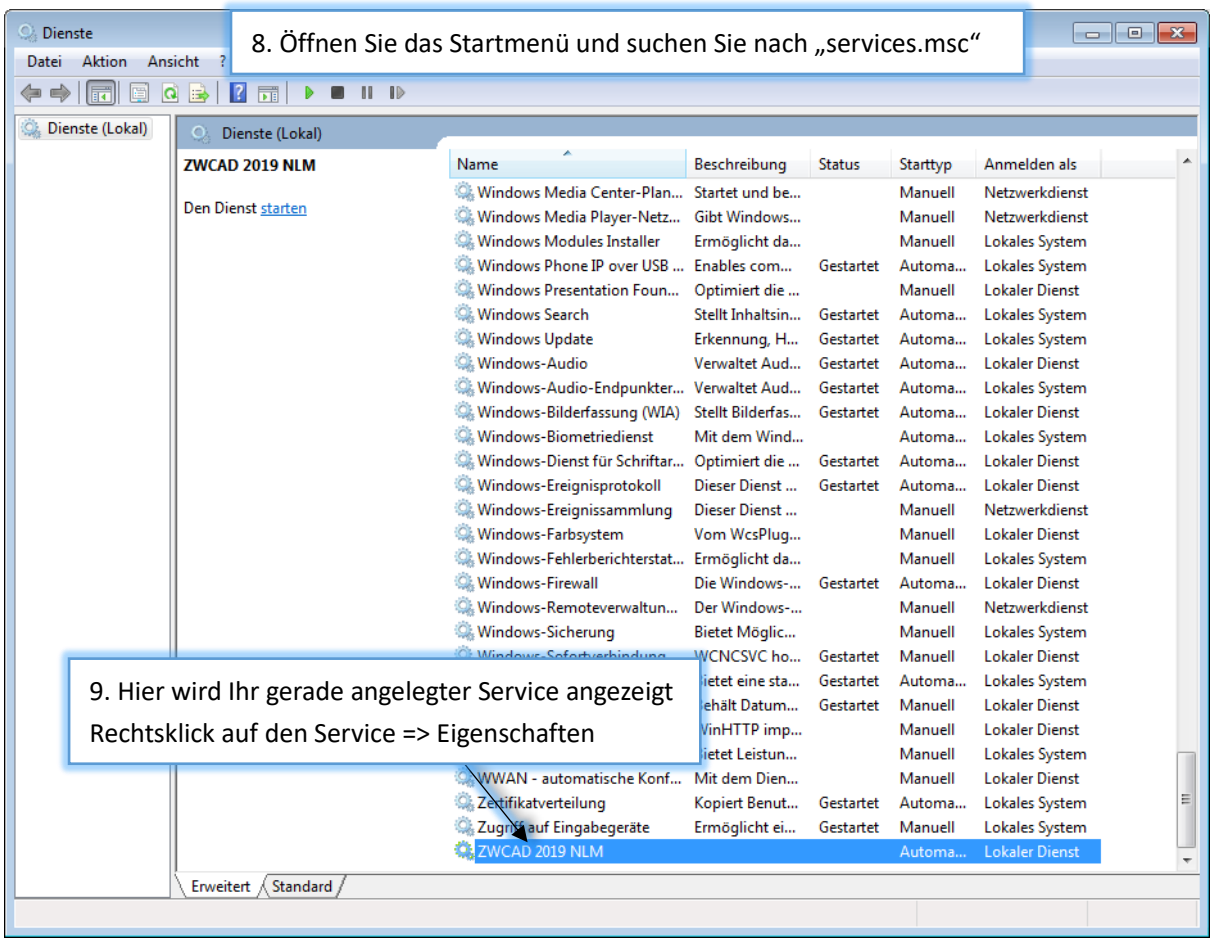

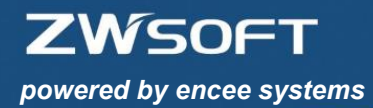

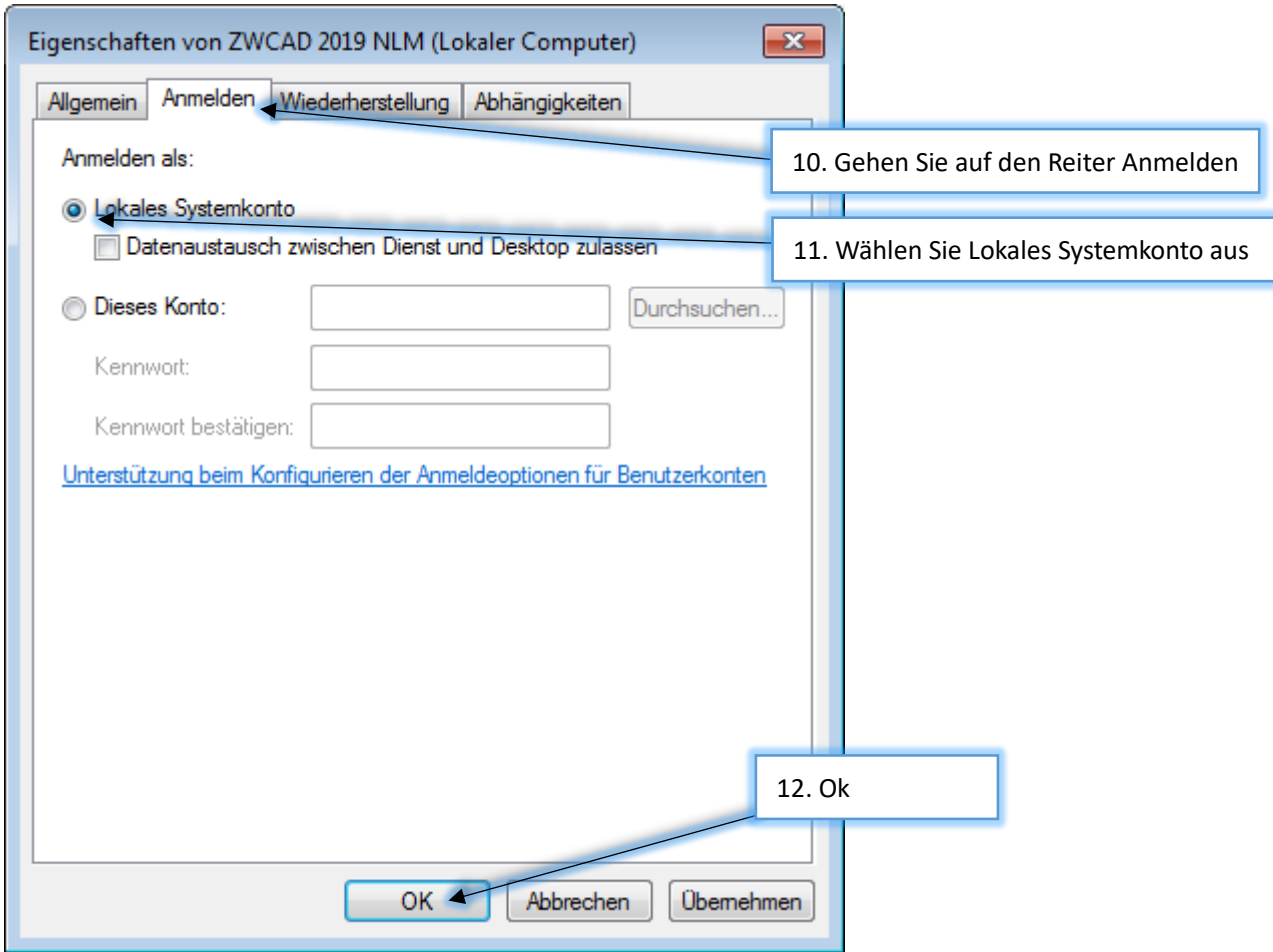

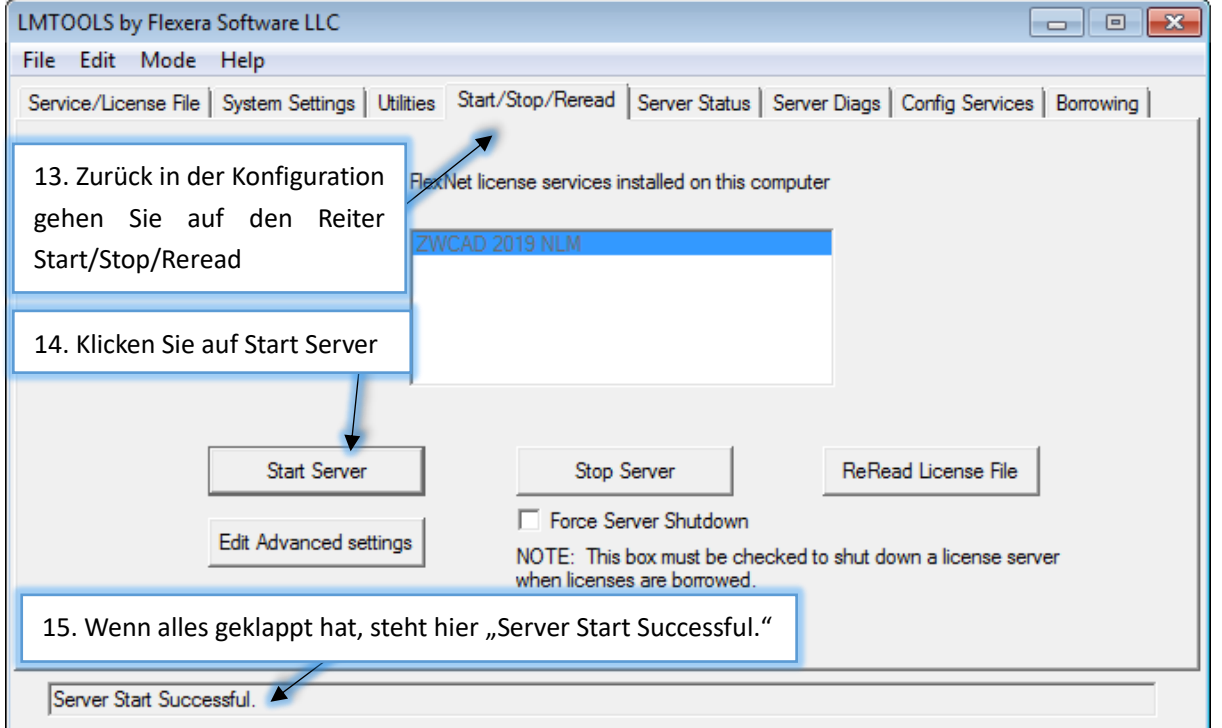

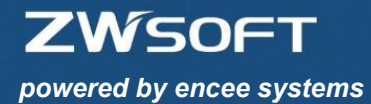

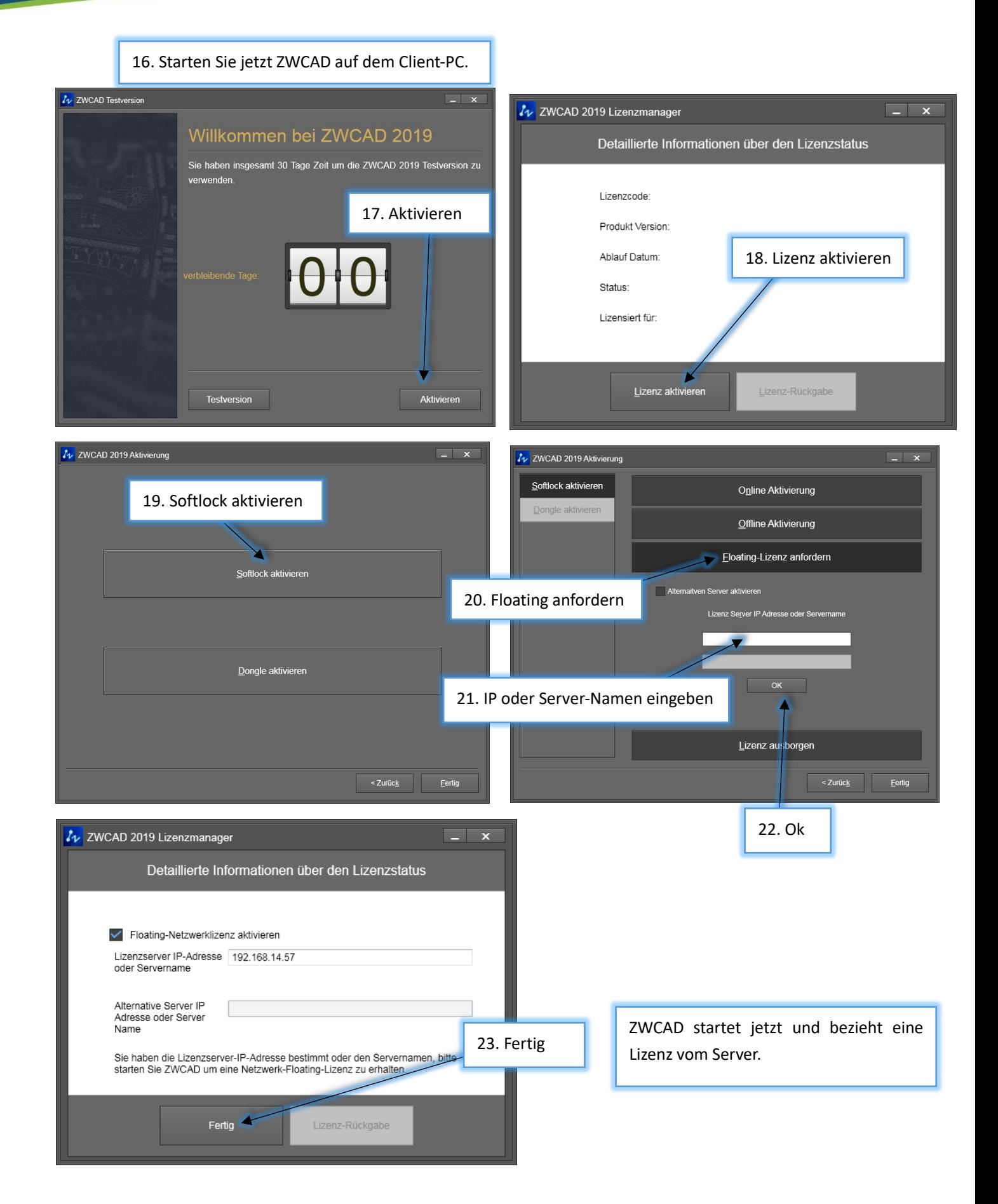

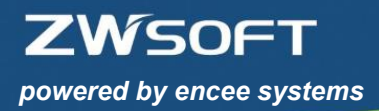

# **6. Lizenzen zurückgeben**

#### **6.1 Softlock-Lizenzen zurückgeben**

Öffnen Sie den Lizenzmanager unter Start>Alle Programme>ZWSOFT>ZWCAD 2019>Lizenzmanager

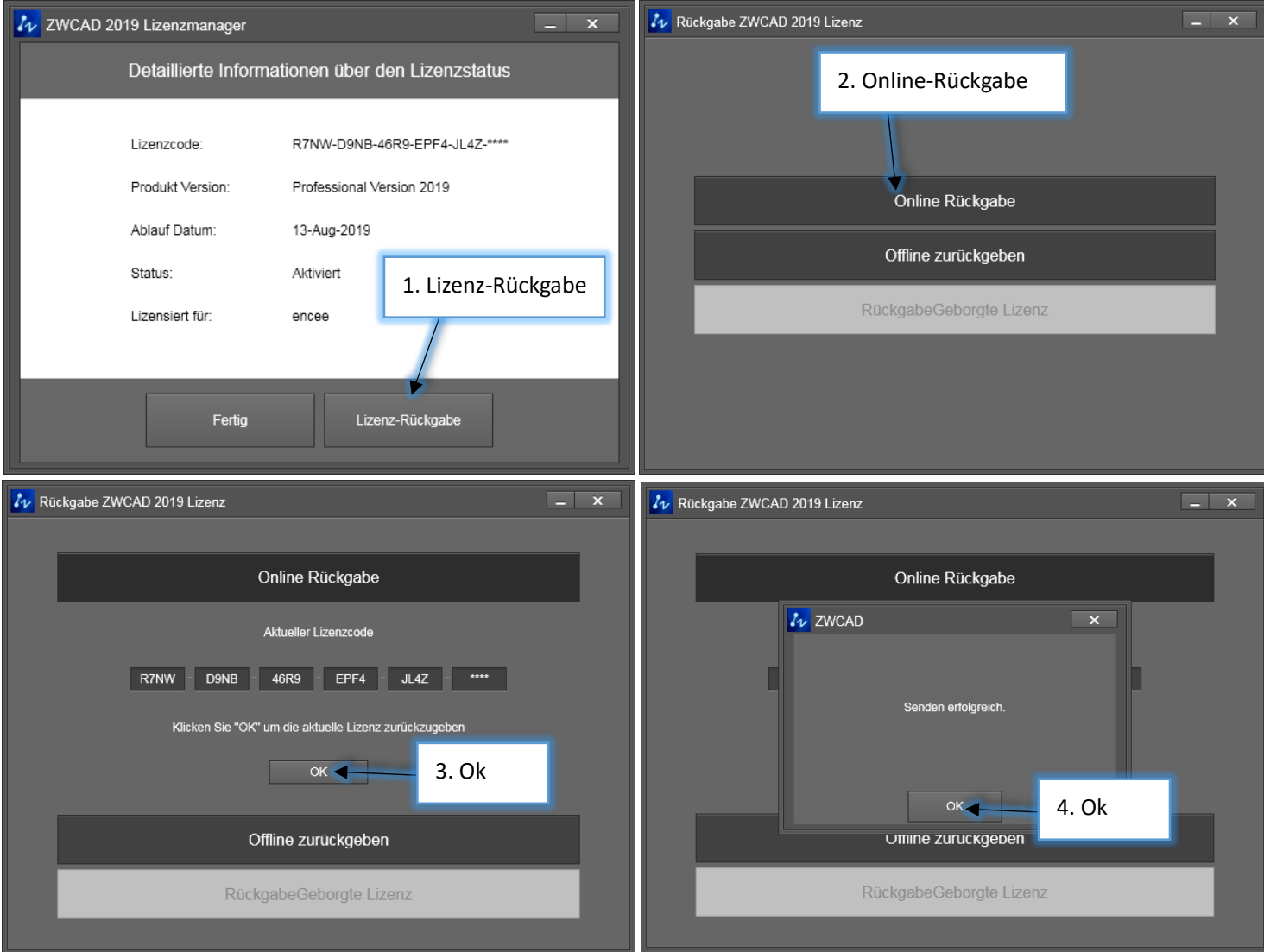

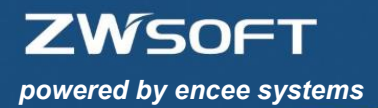

#### **6.2 Netzwerk-Lizenzen zurückgeben**

Der Service muss gestoppt sein, damit eine Netzwerk-Lizenz zurückgegeben werden kann. Öffnen Sie den Netzwerk-Lizenzmanager unter Start>Alle Programme>ZWSOFT>ZWSOFT 2019 Network License Manager>Lizenzmanager

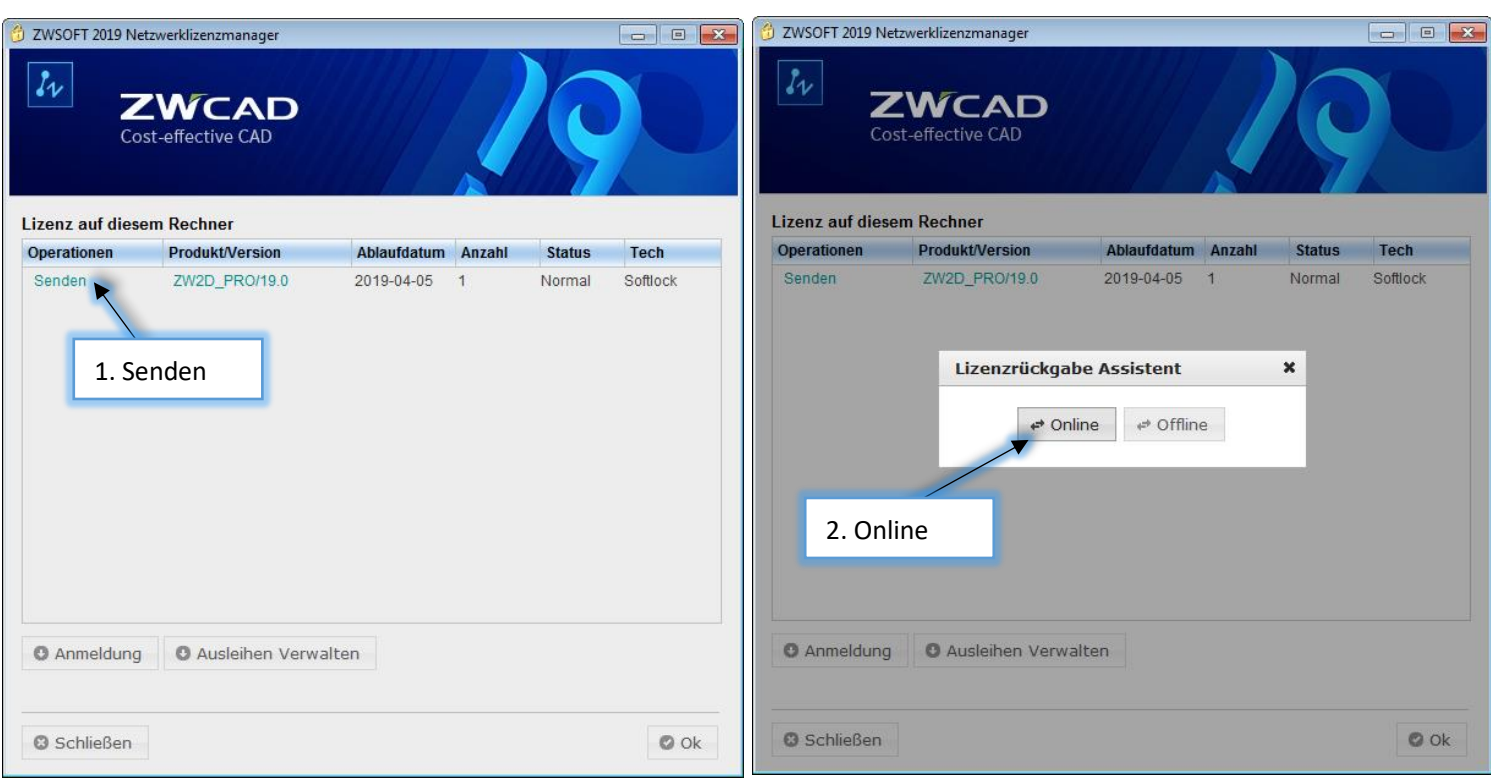

#### **Weitere Informationen erhalten Sie von unserer Hotline unter +49 (0) 9621 – 78 29 – 35!**